# **Why Tally is best for basic Inventory Management ?**

Tally.ERP 9 provides you the capability to record inventory transactions without changing the way you do your business. It provides numerous predefined Inventory vouchers to suit your business requirements and flexibility to create unlimited stock items, use simple to complex conversion units and generate invoices with the required information and dimensions. Following are the some of salient features, which makes Tally.ERP 9 best for basic inventory man- agement.

- Flexible units of Measure
- Flexible Invoicing
- □ Unlimited Grouping & Categorization of Stock items
- Voucher Classes to expedite voucher Entry
- Separate Actual and Billed Quantities
- Gross Profits and Consumption Report
- Use Stock Item Names and / or Part Numbers
- □ POS Invoicing

### **4.1 Flexible units of Measure**

The instances of stock items being measured in different Units of Measure are common. In Tally.ERP 9 you can define multiple units as per your requirements. It is also possible that an item could be transacted in one or more units of measure, for e.g. Sugar is purchased in tons and sold in either kgs or packets. Tally.ERP 9 allows you to transact in all the three units of measure for the same item. This configuration allows you to maintain stock items in both **Main Units** as well as **Alternate Units**.

Tally.ERP 9 allows creation of **compound** as well as **alternate** units for a stock item. You can define a Compound unit as a relation between of two simple Units, for e.g. create a compound unit namely, **Ton of 100 kgs**. You can view Stock Summary report in **Tail Units**  also (here in this case, **kgs**)

To create **Units of Measure**, *Go to Gateway of Tally > Inventory Info. > Units of Measure > Create*  Select **Unit Type** 

Specify **Unit name** 

To activate and create **Alternate Units**,

*Go to Gateway of Tally > Inventory Info. > Inventory Info > Stock Item > Create*  Press **F12: Configure (Inventory Info.)** and activate **Use ALTERNATE UNITS** for Stock Items

Enter **Alternate Units** 

To create **Compound Units**, create two simple units of measure (as mentioned earlier) and then

*Go to Gateway of Tally > Inventory Info. > Units of Measure->Create.* 

- Select **Unit Type** as **Compound**
- Select **First Unit** and enter **Conversion** units
- Select the **Second Unit**

To view Reports in **Alternative Units**,

*Go to Gateway of Tally > Stock Summary* 

 Press **F12: Configure**, set **Show Opening balance, Goods Inwards, Goods Outwards and Closing Balance** to **Yes** 

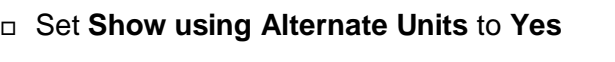

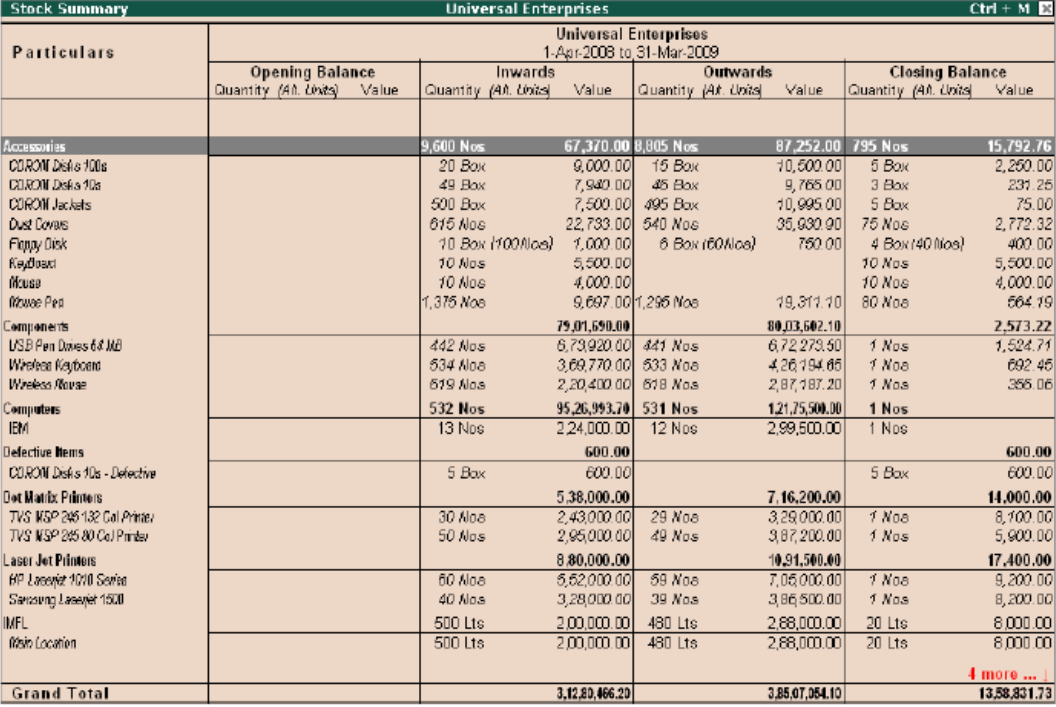

Figure 4.1 Stock Summary with Alternate Units

 Press **F12: Configure** and set **Show Tail Units of Compound Units** to **Yes**. Now, Tally.ERP 9 displays compound units of stock items in **Tail units**.

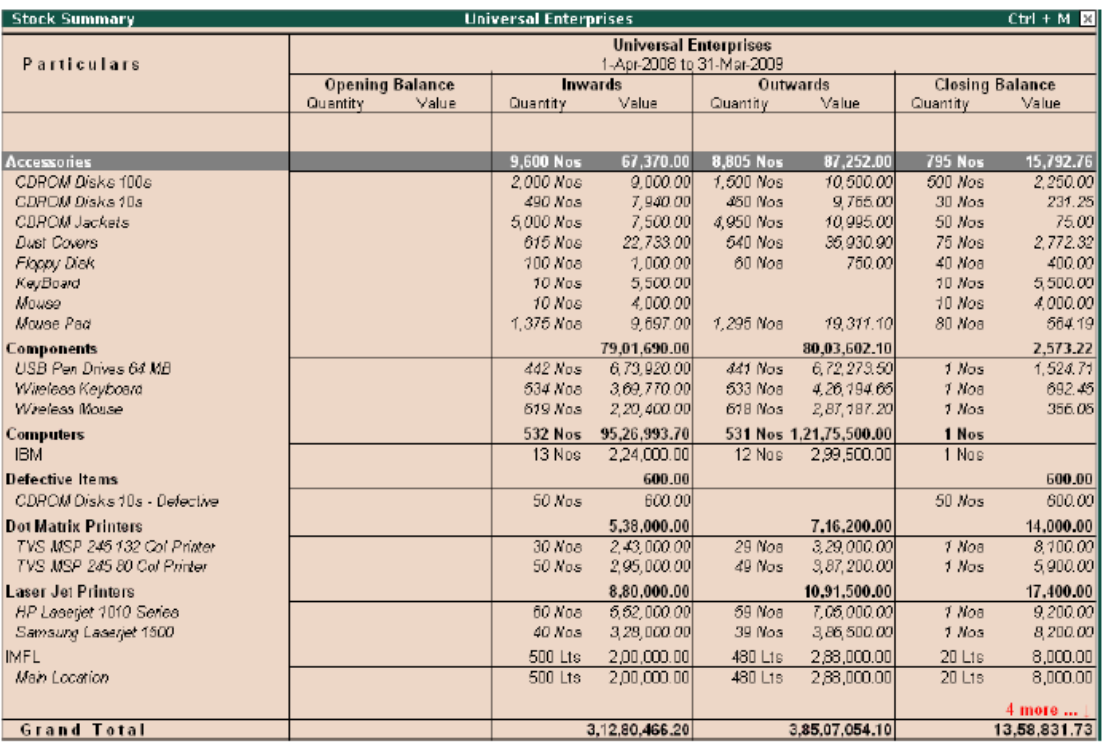

Figure 4.2 Stock Summary with Tail Units

# **4.2 Flexible Invoicing**

In Tally.ERP 9, you have flexibility to invoice items or ledger accounts directly to generate sales invoices. The details that you can include or exclude in an invoice is based on the business needs for instance, you may want to print batch number, Manufacturing as well as expiry date, additional description for items, show discounts on the invoice and so on.

#### **4.2.1 Sales Invoice**

To enter an **Invoice**,

#### *Go to Gateway of Tally > Accounting Vouchers > Select Sales (F8)*

- Press **F12: Configure**, to activate or deactivate the features as per requirements
- **Enter** all relevant information and save the voucher.
- Press **Alt + P (P: Print)**

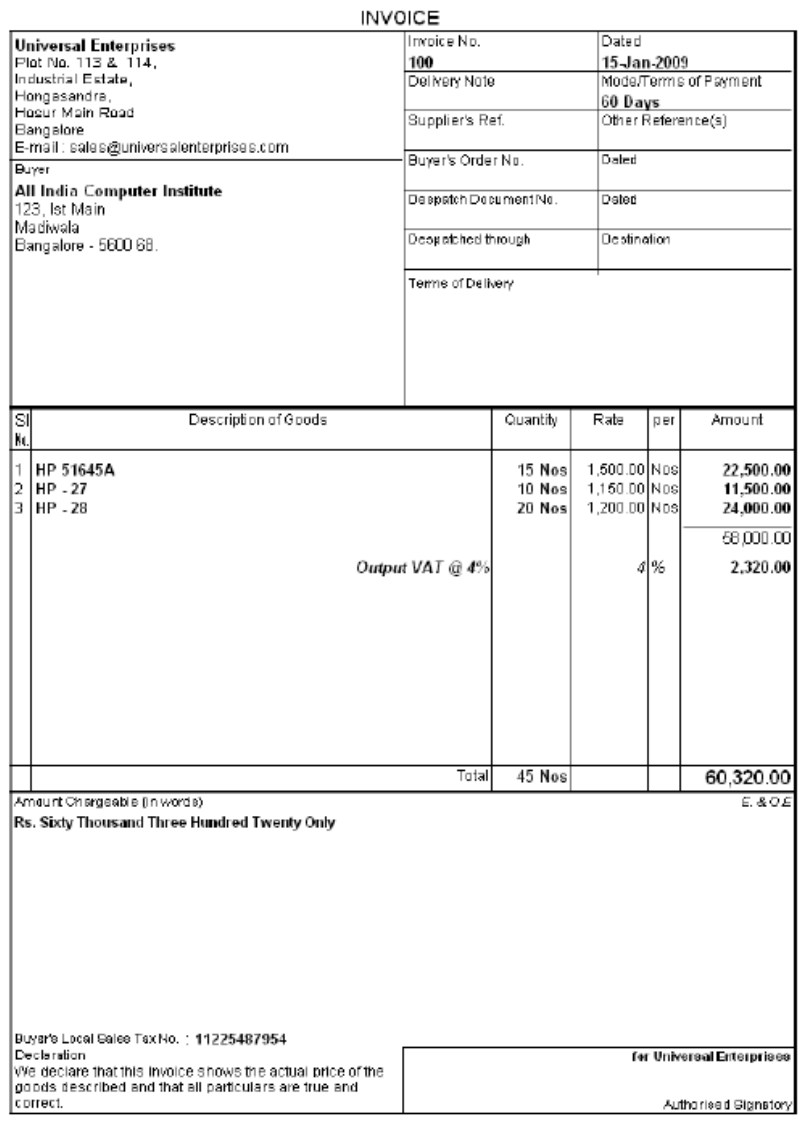

This is a Computer Generated Invoice

Figure 4.3 Printed Sales Invoice

#### **4.2.2 Separate Discount Column on Invoices**

Tally.ERP 9 allows the user to enter discount for each and every Stock Item and also automati- cally calculates and displays the discounted value in the invoice. To activate discount column in Invoicing

Press **F11: Inventory Features >** Set **Separate discount columns for Invoices** to **Yes** 

### **4.2.3 Purchase Invoices**

Tally.ERP 9 provides the option to enter purchase transactions in invoice format and hence entering vendor invoices is made easy. When you enter purchase detailw in the invoice format, the stock items selected are automatically updated in the stock summary. You can apportion addi- tional expenses, like taxes, freight etc., to stock items which affects their valuations.

To enable **Purchase Invoices in Invoice Format**,

 Press **F11: Inventory Features >** Enable **Allow Invoicing** and **Enter Purchases in Invoice Format** to **Yes** 

#### To enter **Purchase Invoices in Invoice Format,**

- *Go to Gateway of Tally > Accounting Vouchers > Select Purchase (F9)*
- Select **Party's A/c Name**
- Select **Stock Items**
- Specify **Qty** and **Rate,** the value is automatically calculated
- $\Box$  Select taxes, freight & other expenses (if any).

# **4.3 Unlimited Grouping & Categorization of Stock items**

Tally.ERP 9 allows unlimited grouping of stock Items to Stock Groups or subgroups at any point of time. It also allows to categorize stock items based on their specific nature or type or brand in order to generate customised inventory reports.

#### **4.3.1 Stock Group**

In Tally.ERP 9, you can classify all common stock items to a single group, for instance Raw mate- rials, Components Consumables, Desktop computers, Scanners etc. Grouping of stock items facilitates effective and substantive reporting on stock items. In Tally.ERP 9, you can create unlimited levels of groups for in-depth analysis.

#### To create **Stock Groups**

*Go to Gateway of Tally > Inventory Info. > Stock Groups > Create* 

- Enter **Name** for the **Group** (Specify the parent group of the current group).
- Enter other details and save screen

### To view **Stock Group Summary Reports**,

*Go to Gateway of Tally > Display > Inventory Books > Group Summary* 

Select any **group** or select **Primary** to display all Stock Groups

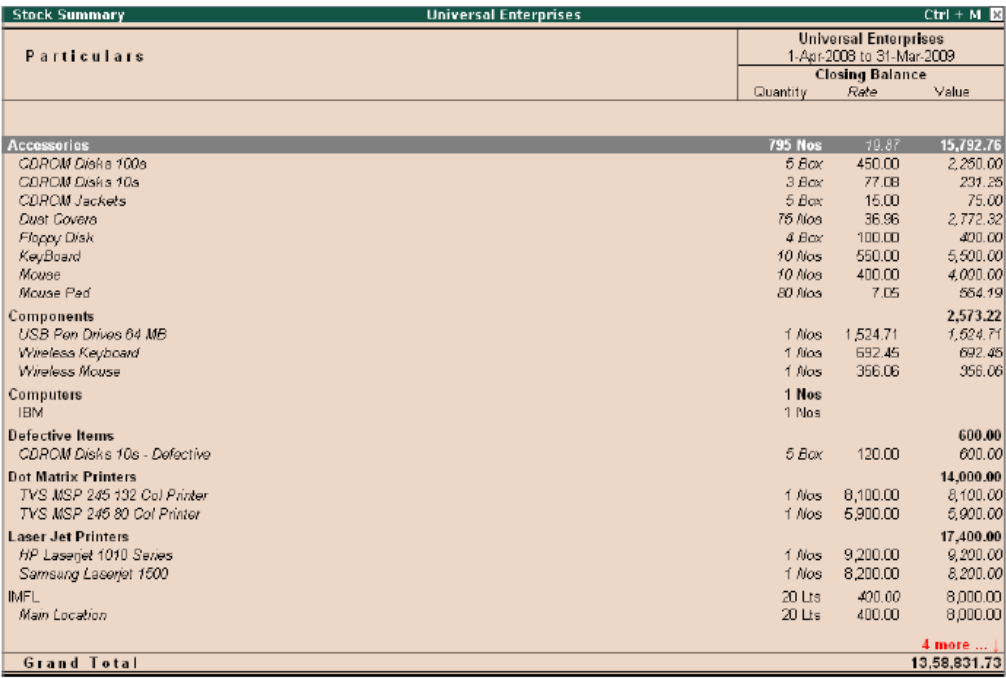

Figure 4.4 Stock Group Summary

### **4.3.2 Stock Category**

In many cases, you may want to classify stock items which are similar in nature but are grouped under different Stock Groups. Tally.ERP 9 provides you a feature namely, **Stock Categories**, which allows parallel classification of stock items to separate categories besides grouping.

For example, you may group Television sets of different sizes based on their size viz., TV's of 14 inches, 21 inches, 29 inches and so on. But however, if you require reports on, which brand sells more. In such cases, you require parallel classification of stock items to stock categories viz., Sony, Panasonic, LG, Samsung, Philips, etc.

In Tally.ERP 9 you can create stock items and group under the respective groups and parallely classify them under the respective Stock Categories. You could however, interchange the stock category or stock group based on your convenience and reporting requirements.

#### To enable **Stock categories**,

*Go to Gateway of Tally > F11: Inventory Features* 

Set **Maintain Stock Categories** to **Yes** 

To create **Stock Categories**, *Go to Gateway of Tally > Inventory Info. > Stock Categories > Create*  Specify the **Name** for the **Category** 

Select **Primary** or the **parent** Stock Category from the list

#### To view **Stock Category Report**,

#### *Go to Gateway of Tally > Display > Statements of Inventory > Categories*

Select the required **Stock Category** or select **Primary** to display all **Stock Categories** 

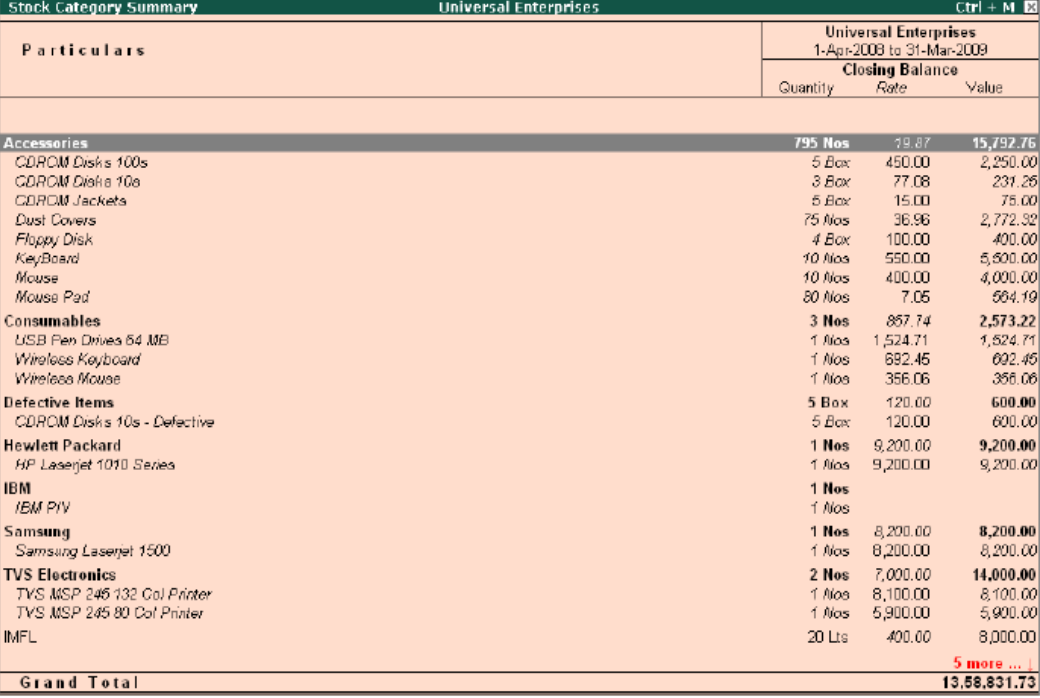

Figure 4.5 Stock Category Summary

# **4.4 Voucher Classes to expedite voucher Entry**

Tally.ERP 9 provides an option to automate and expedite voucher entry with the help of Voucher Classes. You can use this facility for most voucher types (e.g. Payment, Receipt, Sales etc) to make data entry easier and faster. This facility acts as a control, to restrict users from choosing any other ledger accounts other than those to which the transaction needs to be posted and thereby minimizes errors during data entry.

For example, you may create Voucher Class under Receipt Voucher Type to automate Bank Receipts or Bank Payments under Payment Voucher Type. You will find the procedure for creating voucher classes for Bank Receipts is the same as that for Bank Payments. The only precaution is that during transactions, you have to enter the details on the credit side only.

#### **4.4.1 Voucher Classes for Sales Invoice**

Voucher classes for invoices can be used to significantly automate ledger entries where tax calcu- lations, additional charges, rounding off etc., are involved. You can also specify percentages for additional accounting allocations like taxes, freight and other charges. Based on the values / per- centages entered, the total amount is automatically calculated and prefilled in the respective fields.

#### To create **Voucher Class**,

# *Go to Gateway of Tally > Accounts Info. > Voucher Types > Alter*

- Select **Sales Voucher Type**
- Tab down to **Name of class** field and specify the name
- Select the required **groups** under **Exclude these Groups** and **Include these Groups**

 Specify the allocations in **%** between **Sales** and **Tax Ledgers** in **Default Accounting Allo- cations for each item in Invoice**.

 $\Box$  Select additional Ledger accounts which are involved in the voucher entry viz., Tax, Freight, Discount etc., and specify the **type of calculation** and other details in **Additional Accounting Entries** 

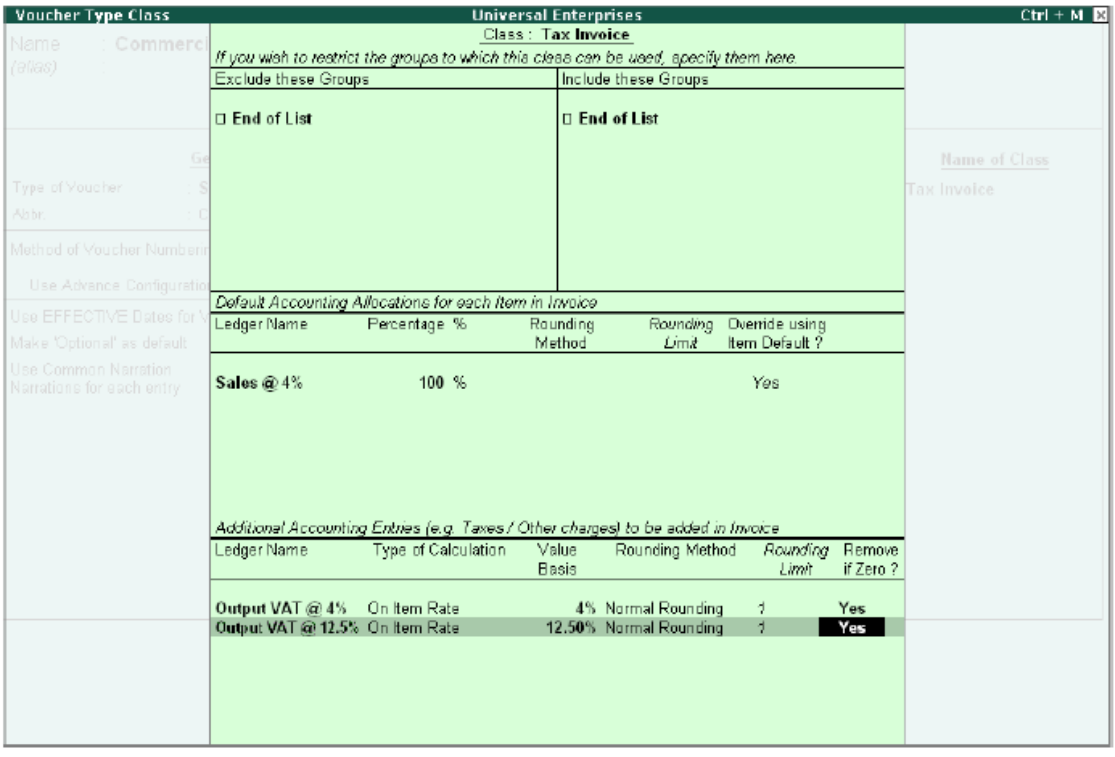

Figure 4.6 Sales Voucher Class

To enter transaction using **Voucher Class**,

# *Go to Gateway of Tally > Accounting Vouchers > F8 (Sales)*

- Select the required **Voucher**
- Select the required **Voucher Class** from Voucher Class List
- Enter the **Party** and **Stock Details**
- The **Accounting allocations** are automatically done, as defined in Voucher class

□ Complete and save the transaction

# **4.5 Separate Actual and Billed Quantities**

There are situations when you have to invoice the customer for a particular quantity but actually supply a different quantity. Tally.ERP 9 allows you to handle such situations with the hlep of **Use different Actual and Billed Qty** option. Using this option, you can specify different acutally and billed quantities in the same invoice. The Actual quantity updates the stock balances and Billed quantities affect the books of accounts. This feature is widely used to record supply of free items. further, this option will be useful when you have to supply free item(s) for sale of a fixed number of goods or if you have to supply free samples to your customer.

To enable **Actual and Billed Quantity** in Invoices,

 Press **F11: Inventory Features**, set **Use different Actual and Billed Qty** to **Yes**  To enter **Actual and Billed Quantity** in Invoices,

*Go to Gateway of Tally > Accounting Vouchers > F8 (Sales in Invoice mode)*  **Enter** quantities under **Actual** and **Billed Qty** columns

Specify the **Rate** & other details

□ Save transaction.

## **4.6 Gross Profits and Consumption Report**

Consumption basically means, the quantity / value of materials used (consumed) in the process of manufacturing, selling or written off. Tally.ERP 9 automatically tracks the movement of materials consumed. You can view the consumption report along with gross profit for every item.

#### To view **Consumption Report**,

#### *Go to Gateway of Tally > Stock Summary > F7 (Show Profits)*

Press **Alt+F1** for detailed mode

| <b>Stock Summary</b>        |           | <b>Universal Enterprises</b> |                           |                                                    |        |                | $Ctrl + M$ $R$         |  |
|-----------------------------|-----------|------------------------------|---------------------------|----------------------------------------------------|--------|----------------|------------------------|--|
| <b>Particulars</b>          |           |                              | 1-Apr-2008 to 31-Mar-2009 |                                                    |        |                |                        |  |
|                             |           | Outwards                     |                           |                                                    |        |                | <b>Closing Balance</b> |  |
|                             | Quantity  | Value                        | Consumption               | Gross Profit                                       | Pert % | Quantity       | Value                  |  |
|                             |           |                              |                           |                                                    |        |                |                        |  |
| Accessories                 | 8,805 Nos | 87,252.00                    | 51,577.24                 | 35,674.76 40.89 %                                  |        | <b>795 Nos</b> | 15,792.76              |  |
| CDROM Disks 100s            | 15 Box    | 10,500.00                    | 6,750.00                  | 3,750,00 35.71 %                                   |        | 5 Box          | 2,250.00               |  |
| COROM Disks 10s             | 45 Box    | 9,765.00                     | 7,708.75                  | 2,056.25 21.06 %                                   |        | $3$ Box        | 231.25                 |  |
| COROM Jackets               | 495 Box   | 10,995.00                    | 7,425.00                  | 3,570.00 32.47 %                                   |        | 5 Bax          | 75.00                  |  |
| Dust Covers                 | 540 Nos   | 35,930.90                    | 19,960.68                 | 15,970,22 44.45 %                                  |        | 75 Nos         | 2.772.32               |  |
| Floppy Diak                 | 6 Box     | 750.00                       | 600.00                    | 150.00 20.00 %                                     |        | 4 Box          | 400.00                 |  |
| KeyBoard                    |           |                              |                           |                                                    |        | 10 Nos         | 5,500.00               |  |
| Mouse                       |           |                              |                           |                                                    |        | 10 Nos         | 4,000.00               |  |
| Mouse Pad                   | 1.295 Nos | 19,311.10                    | 9,132.81                  | 10.178.29 62.71 %                                  |        | 80 Nos         | 664.19                 |  |
| Components                  |           | 80.03.602.10                 | 78.99.116.78              | 1.04.485.32 1.31 %                                 |        |                | 2,573.22               |  |
| USB Pen Drives 64 MB        | 441 Nos   | 6.72.273.50                  | 6.72.395.29               | (-)121.79 (40.02 %)                                |        | 1 Nos          | 1,524.71               |  |
| Wireless Keyboard           | 533 Nos   | 4.26.194.65                  | 3.69.077.66               | 57,117.10 13.40 %                                  |        | 1 Alga         | 692.45                 |  |
| Wireless Mouse              | 618 Nos   | 2,87,187.20                  | 2,20,043.94               | 67,143.26 23.38 %                                  |        | 1 Nos          | 355.06                 |  |
| Computers                   |           | 531 Nos 1,21,75,500.00       | 95.26,993.70              | 26.48,506.30 21.75 %                               |        | 1 Nos          |                        |  |
| <b>IBM</b>                  | 12 Nos    | 2,99,500.00                  | 2 24 000.00               | 75,500.00 25.21 %                                  |        | 1 Nos          |                        |  |
| <b>Defective Items</b>      |           |                              |                           |                                                    |        |                | 600.00                 |  |
| COROM Disks 10s - Defective |           |                              |                           |                                                    |        | 5 Bax          | 600.00                 |  |
| <b>Dot Matrix Printers</b>  |           | 7.16.200.00                  | 5.24.000.00               | 1.92.200.00 26.84 %                                |        |                | 14,000.00              |  |
| TVS MSP 245 132 Col Printer | 29 Nos    | 3.29.000.00                  | 2,34,900.00               | 94.100.00 28.60 %                                  |        | $1$ $N$ d $8$  | 8,100.00               |  |
| TVS MSP 245 80 Col Printer  | 49 Nos    | 3,87,200.00                  | 2,89,100.00               | 98,100.00 25.34 %                                  |        | 1 Nos          | 5,900.00               |  |
| <b>Laser Jet Printers</b>   |           | 10.91.500.00                 | 8.62.600.00               | 2.28.900.00 20.97 %                                |        |                | 17,400.00              |  |
| HP Laseriet 1010 Series     | 59 Nos    | 7,05,000.00                  | 5,42,800.00               | 1,62,200,00 23.01 %                                |        | 1 Alga         | 9,200,00               |  |
| Samsung Laserjet 1500       | 39 Nos    | 3,86,500.00                  | 3,19,800.00               | 66, 700, 00 17, 26 %                               |        | 1 Nos          | 8,200.00               |  |
| <b>IMFL</b>                 | 4BD Lts   | 2,88,000.00                  | 1 92 000.00               | 96,000,00 33.33 %                                  |        | 20 Lts         | 8,000.00               |  |
| Main Location               | 4BD Lts   | 2,88,000.00                  | 1,92,000.00               | 96,000.00 33.33 %                                  |        | $20$ Lts       | 8,000.00               |  |
|                             |           |                              |                           |                                                    |        |                | $4$ more $$ $\perp$    |  |
| <b>Grand Total</b>          |           |                              |                           | 3,85,07,054.10 2,99,21,634.47 85,85,419.63 22.30 % |        |                | 13.58.831.73           |  |

Figure 4.7 Gross Profits and Consumption Report

### **4.7 Use Stock Item Names and / or Part Numbers**

Stock items can be created in Tally.ERP 9 by specifying their actual names as well as by their Part Numbers. This makes it convenient for many users dealing in certain industries (like Computer/ Automobile Industries) where items are generally identified by their Part Nos. You can also view reports for all stock items with their actual names or by part numbers or both.

To create **Part Number** for a Stock Item

*Go to Gateway of Tally > Inventory Info. > Stock item > Alter (Create, if the Item is not existing)* 

Select the required **Stock item** 

Press **F12: Configure** and set **Use PART NUMBERS for Stock Items** to **Yes** 

 A new field **Part No** is displayed in **Stock Item Creation/Alteration** screen Specify the part numbers as well as actual names for the stock items created/altered.

| <b>Stock Item Alteration</b><br>∶ USB Pen Drives 64 MB<br>Name<br>(a/ab)<br>÷                                                                         | <b>Universal Enterprises</b>                                           | $Ctrl + M$<br><b>IUSB PD64 001</b><br>Part No.                                                                                                    |
|----------------------------------------------------------------------------------------------------|------------------------------------------------------------------------|----------------------------------------------------------------------------------------------------|
| Under<br>: Components<br>: Consumables<br>Category<br><b>Units</b><br>: Nos<br>Alternate Unite<br>: □ Not Applicable<br>Maintain in Batches<br>$2$ No | <b>Tax Information</b><br>Tariff Classification<br>Rate of Duty (eg 5) | <b>Behaviour</b><br>Coating Method <b>Coating</b><br>: Avg. Cost<br>Market Valuation Method : Avg. Price<br>$?$ No<br>Ignore Diff. due to Physical Counting<br>Ignore Negative Balances<br>$2$ No.<br>Treat all Sales as New Manufacture<br>7 No.<br>$?$ No<br>Treat all Purchases as Consumed<br>$2$ No<br>Treat all Rejections inward as Scrap- |
|                                                                                                    | Quantity<br>Rate per<br>Opening Balance<br>÷.                          | Value                                                                                                    |

Figure 4.8 Stock Item with Part Number

To view Stock reports with **Part Number**,

*Go to Gateway of Tally > Stock Summary (or any other Inventory reports)* 

Press **F12: Configure**, and set **Appearance of Stock Item Names** as **Part No. Only** 

Press **Enter** to save.

Now the stock items are displayed as Part Nos instead of their names

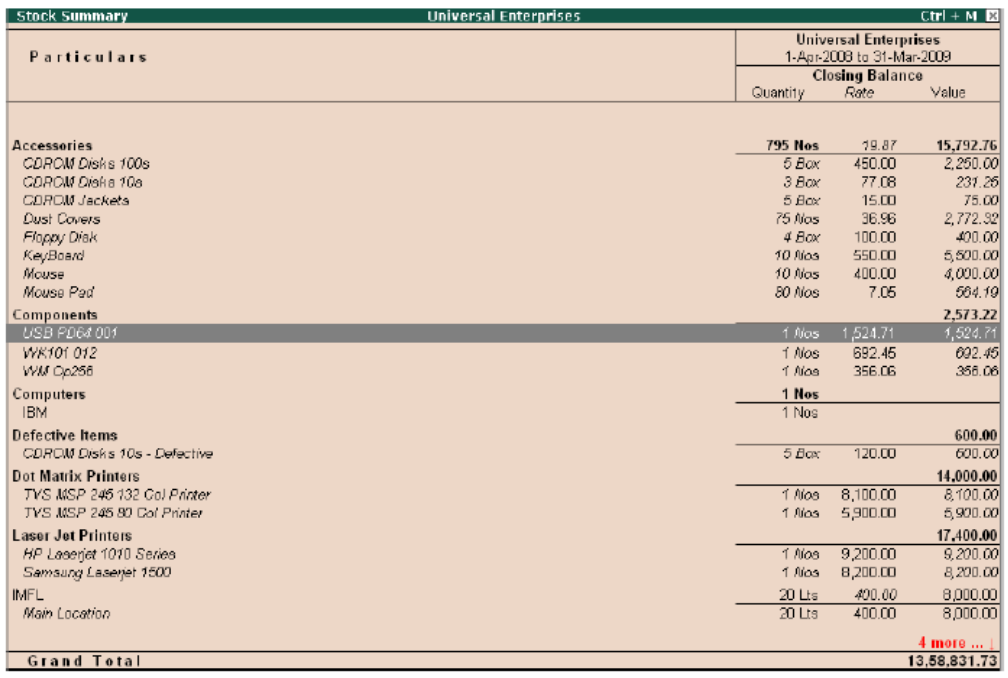

Figure 4.9 Stock Summary with Part Number

# **4.8 POS Invoicing**

A **Point of Sale** is either a retail shop, a check-out counter in a shop or any other location where sales transactions take place. Tally.ERP 9's POS feature is fully integrated with

Accounts and inventory functions. You can POS Invoice with Cash and Credit/Debit card transactions and effec- tively manage gift coupons, vouchers, discount coupons etc. The POS feature in Tally.ERP 9 enables you to print invoices in continuous or 40 column modes. It automates your data entry and calculations during invoicing. You can also generate standard and POS specific reports such as Cash Registers, POS Registers, and Inventory Reports etc.

#### To activate **POS Invoicing**,

*Go to Gateway of Tally > Accounts Info. > Vouchers Type > Create* 

- Type **name** of the voucher type
- Select **Sales** as voucher type and other details
- Set **Use for POS Invoicing** to **Yes**
- Type the details in **Message 1 & Message 2**
- Specify the details in **Default Print Title** and save screen

#### To record **POS transaction**, *Go to Gateway of Tally > Accounting Vouchers > F8: Sales*  Select **name** of the POS Invoice

- $\Box$  Enter details of the voucher
- □ Save screen

| <b>Accounting Voucher Creation</b>               | <b>Universal Enterprises</b>         |                |         |                 | $Ctrl + M$    |
|--------------------------------------------------|--------------------------------------|----------------|---------|-----------------|---------------|
| POS Invoice No. 1                                | Youcher Chee : POS - Excl. of Tax    |                |         |                 | 4-Apr-2008    |
| Main Location<br>Location                        |                                      |                |         |                 | Friday        |
| Party's A/c Name : □ Not Applicable              |                                      |                |         |                 |               |
| <b>Name of Item</b>                              |                                      | Quantity       |         | Rate per Disc % | <b>Amount</b> |
|                                                  |                                      | Actual         | Billed  |                 |               |
| Fair & Lovely - 50g                              |                                      | 2 Nos          | 2 Nos   | 36.00 Nos       | 72.00         |
| Nivez Body Lotion - 100ml                        |                                      | 11 Nos         | 10 Nosl | 110.00 Nos      | 1,100.00      |
| Cinthol - 100 g                                  |                                      | 5 Nos          | 5 Nos   | 19.00 Nos 1 %   | 94.05         |
| Importal Leader Scap - 150g                      |                                      | 6 Nos          | 6 Nos   | 150.00 Nos 5 %  | 855.00        |
| Lux International - 75g                          |                                      | 10 Nos         | 10 Nos  | 14.00 Nos       | 140.00        |
| Lux Face Wash - 25ml                             |                                      | 2 Nos          | 2 Nos   |                 |               |
|                                                  |                                      |                |         |                 | 2,261.05      |
| VAT @ 4%                                         |                                      |                |         | 4%              | 9.36          |
| VAT @ 12.5%                                      |                                      |                |         | 12.50 %         | 146.50        |
| <b>Rounding Off</b>                              |                                      |                |         |                 | (.)0.91       |
|                                                  |                                      |                |         |                 |               |
|                                                  |                                      |                |         |                 |               |
|                                                  |                                      |                |         |                 |               |
|                                                  |                                      |                |         |                 |               |
|                                                  |                                      |                |         |                 |               |
|                                                  |                                      | 36 Nos         | 35 Nos  |                 | 2.416.00      |
|                                                  |                                      |                |         |                 |               |
| Credit/Debit Card Payment: Citibank Credit Cards | 2,000,00 Card No<br>5046422500375487 |                |         |                 |               |
| Cash<br>: Cash                                   | 416.00 Cash Tendered:                | 450.00 Balance |         | 34.00           |               |
| Namation:                                        |                                      |                |         |                 |               |

Figure 4.10 POS Invoice

### To view **POS Register,**

### *Go to Gateway of Tally > Display > Account Books > POS Register*

You can view the sales made through Gift Vouchers, Credit/Debit Card Payment, Cheque, Cash and Total details.